## Voice Dream Reader – Apple Devices

When you receive an email from the Text Conversion Lab with a link to download your e-text, follow the instructions provided.

- Make sure to open the Voice Dream Reader app prior to downloading and create a folder where you want the book to go. Then go back to the Text Conversion Lab email that was sent to you.
- Select the link provided in the email to log-in to AIM. Make sure AIM **opens in a Safari browser**. Go to Text Conversion under the My Accommodations menu on the left side.

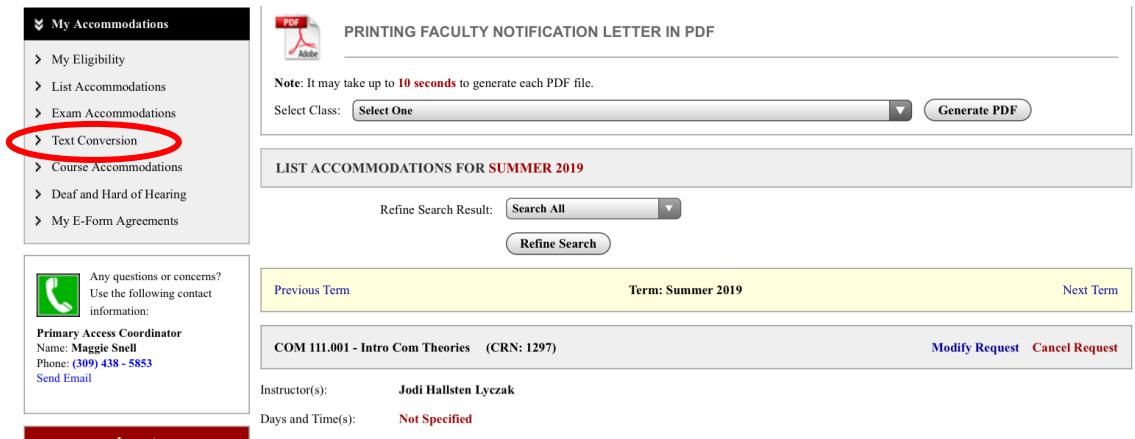

Books that have a receipt submitted and are ready for download will appear with a Download Book button under the Status heading. Select Download Book.

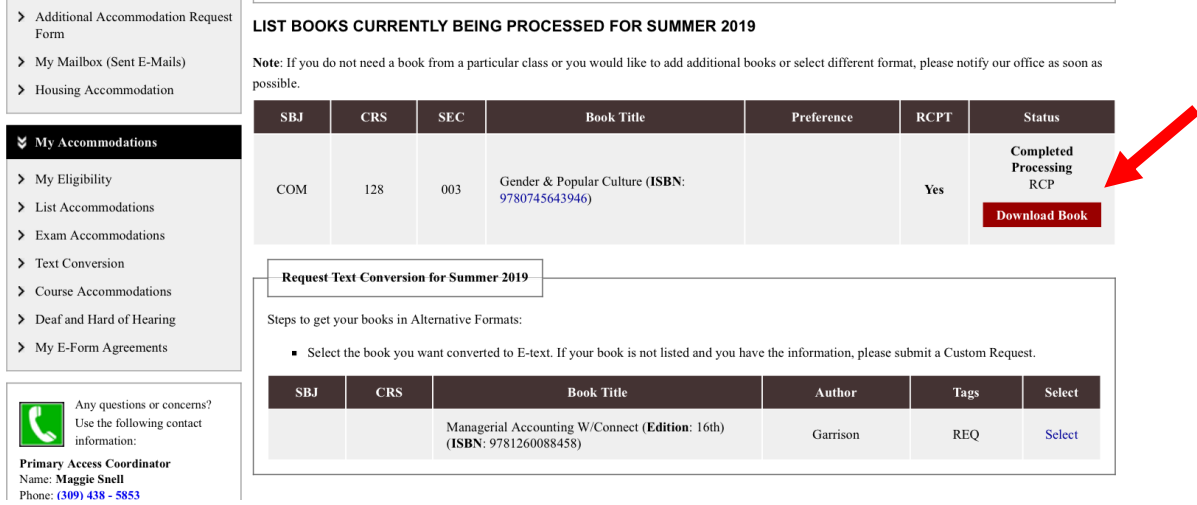

If you are not automatically directed to the book, select the link labeled "Open Link in a New Window" located in the message that might appear at the top of the page.

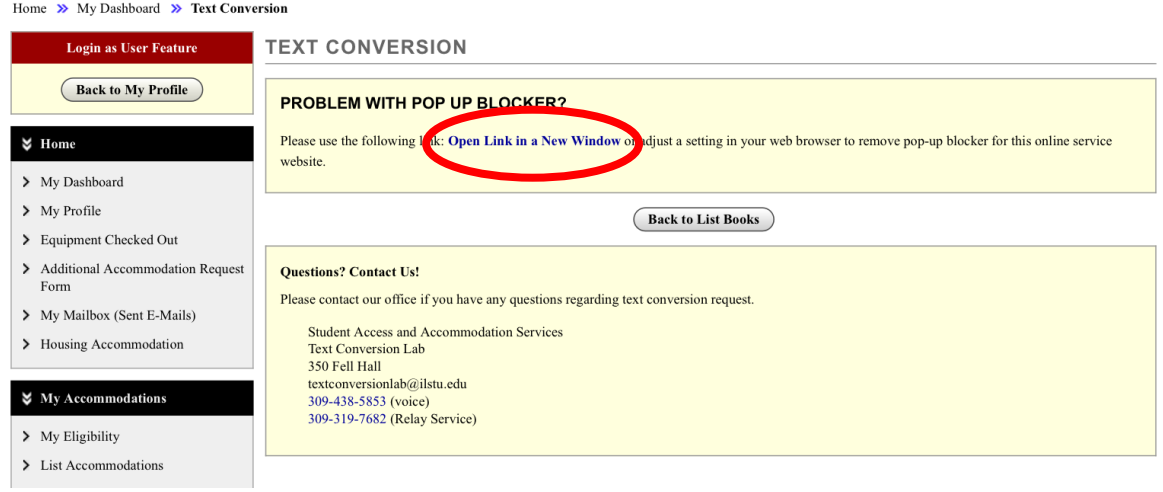

If prompted, select the Next button on the Microsoft SharePoint page. You will then be directed to login with your ISU email account.

• Once you've logged in, you will be directed to the book's folder in Office 365.

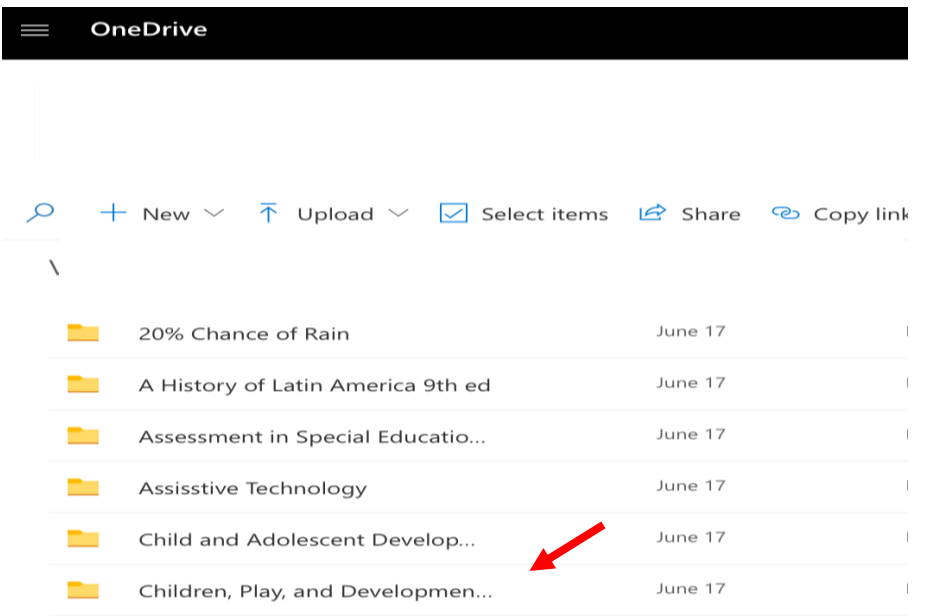

• Select the name of the file you want to download.

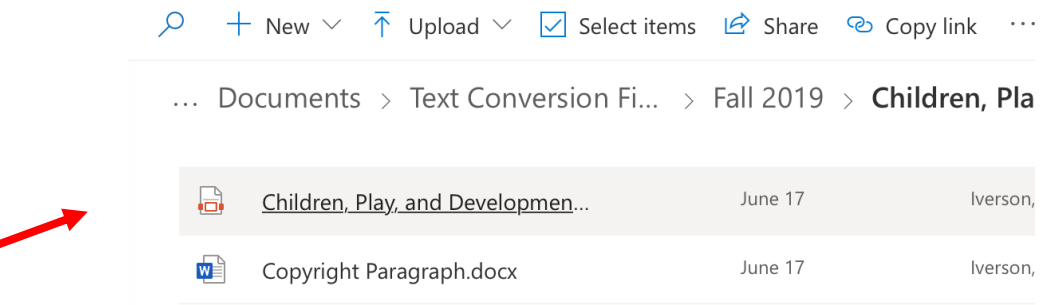

• When the page loads, select Download from the menu located in the upper middle of the screen.

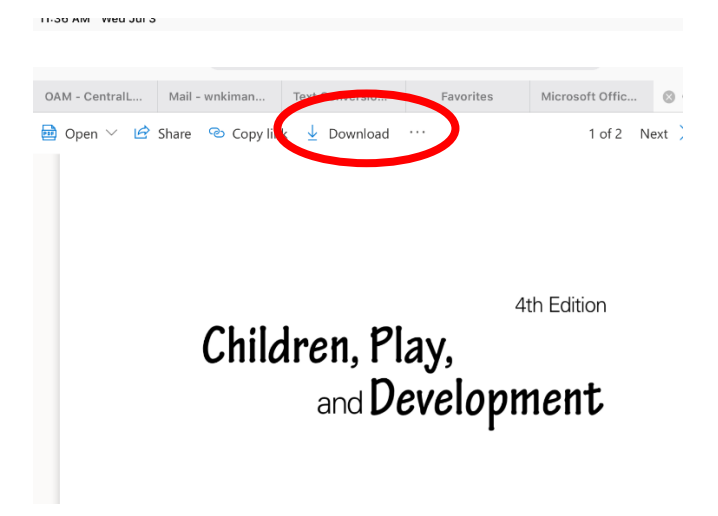

- Select the share button, which looks like a square with an arrow pointing up, in the upper right corner of the browser.
- Navigate to find the **Copy to Voice Dream** option and select it. You will automatically be redirected to the folder you have open in Voice Dream Reader. Your file will download there.

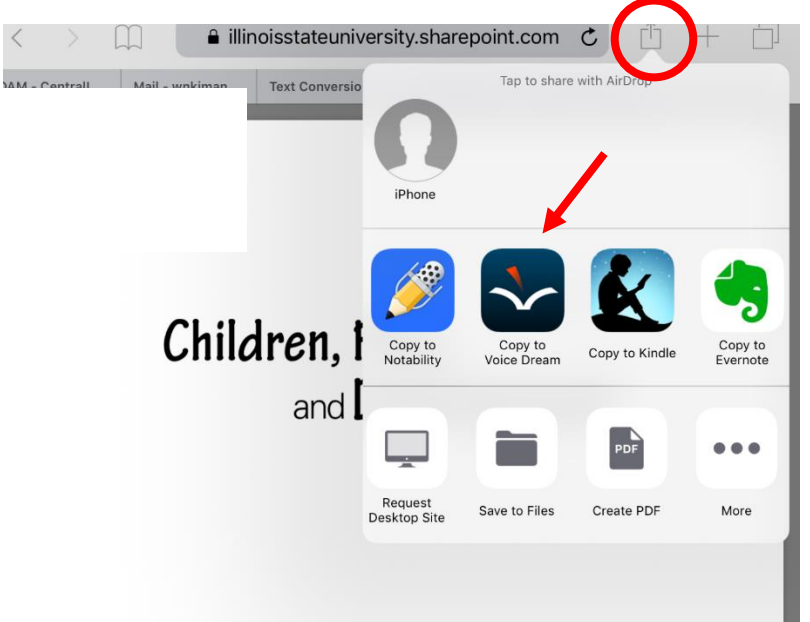

You can now go back to the book folder in Safari and continue downloading the remaining files following the same steps.

If you have further questions, please stop by the Text Conversion Lab (Fell 308) or email us at [textconversionlab@ilstu.edu](mailto:textconversionlab@ilstu.edu)